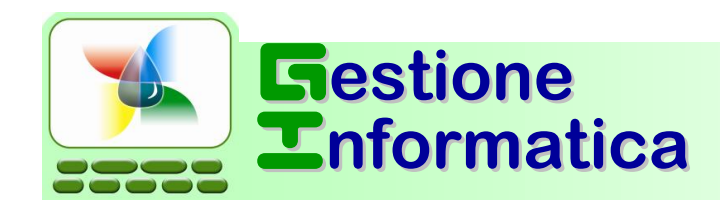

**Vendite e Magazzino** 

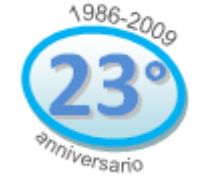

## **Per versione Capital Office 32.2**

**CHIUSURA** 

Prima di iniziare l'inserimento dei documenti del 2010 occorre verificare se potete utilizzare il numero documento con il formato a **7** cifre (numero/anno), ad esempio 15/09.

Per verificare questo occorre effettuare la prova di inserire un nuovo documento forzando il numero e scrivendo 1000001. Premere Invio. Se non compaiono messaggi di errore si può procedere con la procedura a 7 cifre .

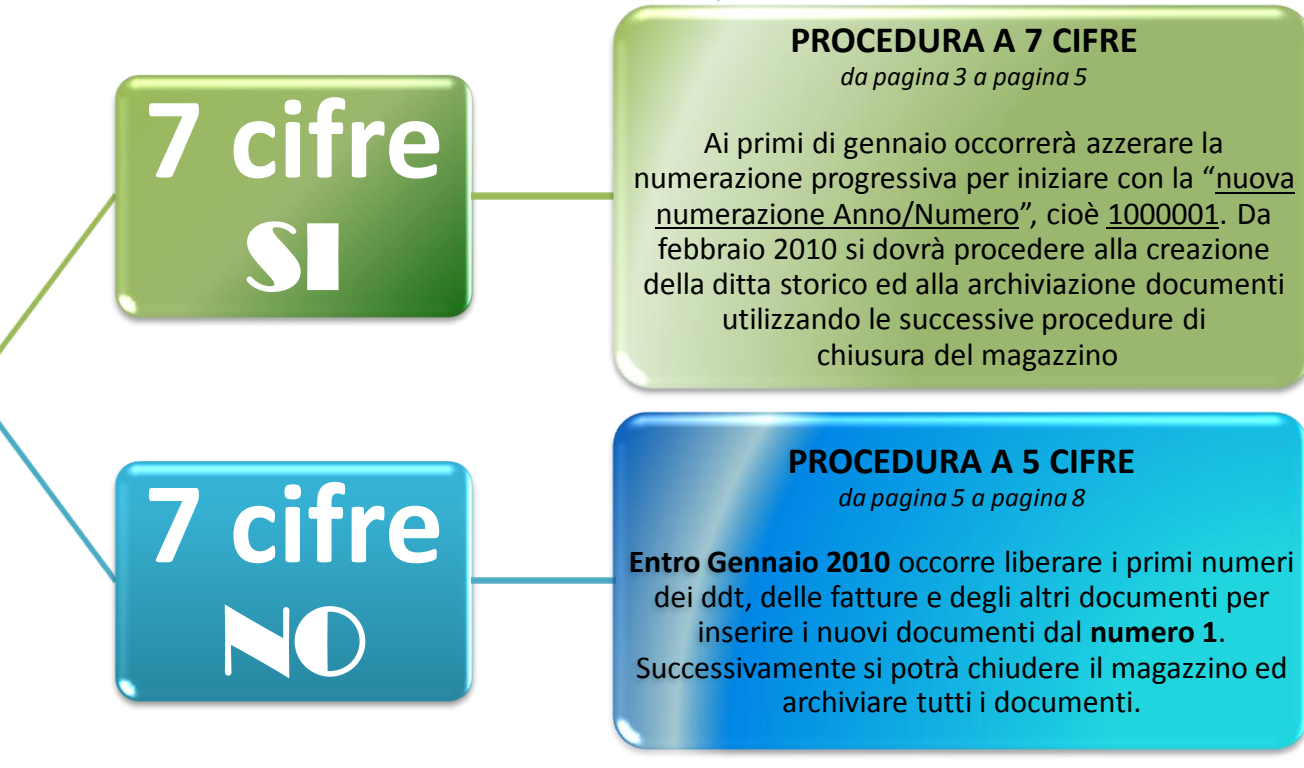

**ANNUALE 2009** *Prima parte* 

## **PROCEDURA PER LA CHIUSURA DELLE VENDITE/ACQUISTI e del MAGAZZINO**

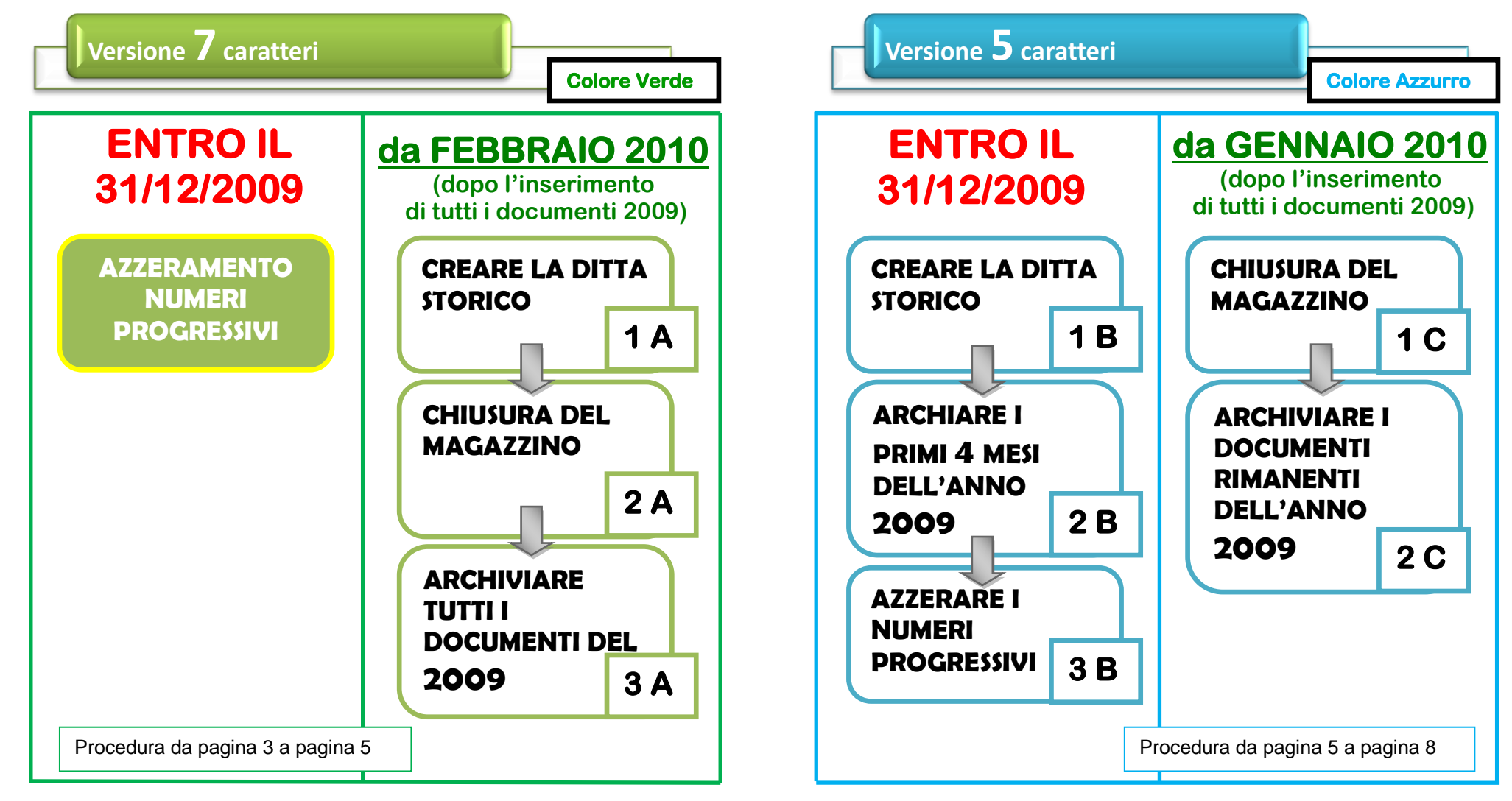

#### **Chiusura con Capital Office GESTIONE COMMESSE**

Per gli utenti che utilizzano la gestione delle commesse la procedura rimane similare ad eccezione che le commesse devono essere archiviate per ultime e saranno archiviate solo quelle con data chiusura contabile inserita.

#### **Chiusura con Capital Office versioni precedenti**

Per chi fosse ancora in possesso della versione 32.1 o precedenti, seguire le procedure che si riferiscono a tali versioni, anno 2006 o precedenti, disponibili su [www.gestioneinformatica.it/GI/Circolari.htm](http://www.gestioneinformatica.it/GI/Circolari.htm)

### **Versione 7 caratteri**

## **AZZERAMENTO NUMERI**

# **Descrizione ok PROGRESSIVI Descrizione ok**

 $\{ \}$ 

Nei **primi giorni di Gennaio 2010** occorrerà riportare i progressivi a 0 dei Ddt, delle Fatture e degli altri documenti che desiderate inizino da 1.

**Attenzione: i programmi versione standard con il /10 diventano incompatibili con la presenza di eventuali documenti ancora con il "numero senza Anno", per cui occorre verificare se esistono ancora documenti senza anno e contattarci.**

#### Entrare in Capital nella ditta principale ed eseguire: VENDITE-ACQUISTI => MANUTENZIONE => **CAMBIO NUMERI PROGRESSIVI E MASSIMI DEI DOCUMENTI**

Comparirà una videata simile a quella riportata qui sotto. Nell"ultima

**1** colonna **"Nuovo Pr"** digitare i nuovi numeri progressivi di tutti i documenti che si necessita. Cliccare poi sul pulsante CAMBIA, leggere e confermare il messaggio e scrivere la parola d' accesso "di secondo livello". Comparirà il messaggio" Cambio progressivi eseguito' confermare ed uscire.<br>Numeri Massimi e Progressivi per documento

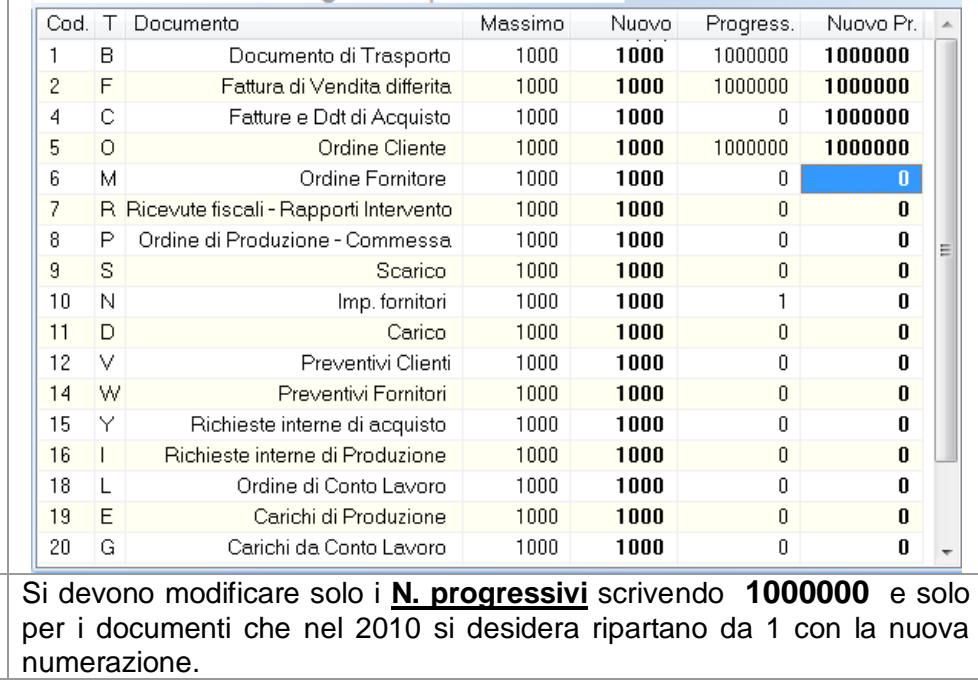

## **CREARE LA DITTA STORICO 1 A**

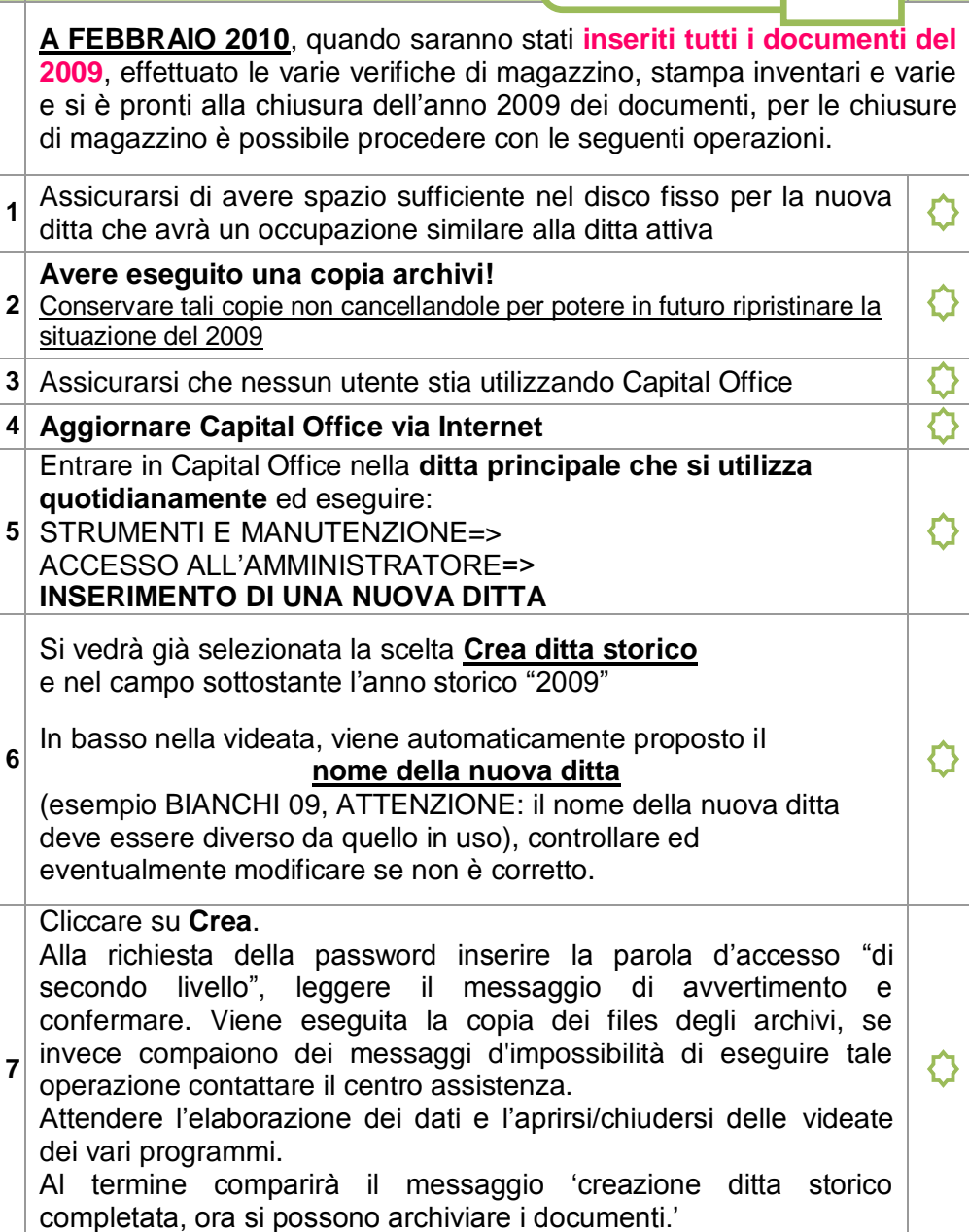

#### **CHIUSURA DEL MAGAZZINO** 2A **EXAMPLE 2 2 A**

L'operazione successiva deve essere effettuata solo se si gestiscono le giacenze del magazzino e se sono stati **inseriti tutti i documenti del 2009**. Con tale procedura viene creato un documento in Acquisti contenente i movimenti di inventario di giacenza iniziale.

Non si possono eseguire i passaggi a magazzino o inserire movimenti di magazzino del nuovo anno 2010 prima della chiusura.

#### **I documenti del 2010 possono invece essere inseriti.**

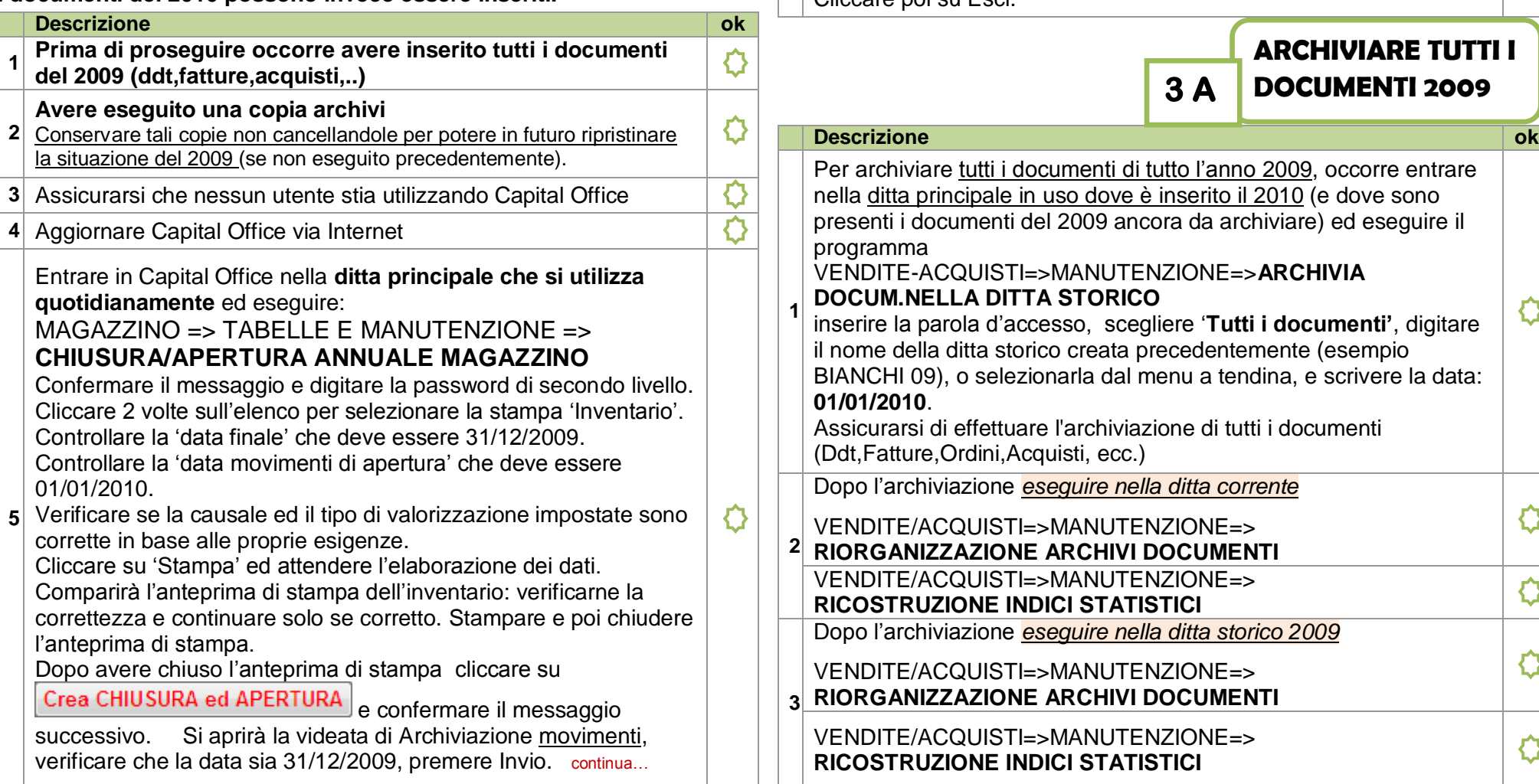

#### **Descrizione ok**

**6**

Verificare che la ditta storico selezionata sia corretta e premere Invio. Confermare la domanda successiva e cliccare poi su "SI" alla richiesta di archiviazione. Attendere l"elaborazione dei dati. Al termine comparirà il messaggio di avvertimento che è stato creato il documento di "Acquisto" nel programma Vendite/Acquisti/Ordini/Preventivi, contenente l"inventario di apertura di tutti gli articoli. Cliccare poi su Esci.

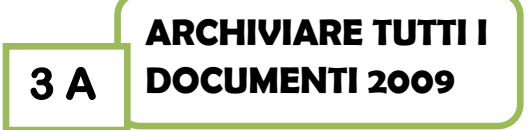

O

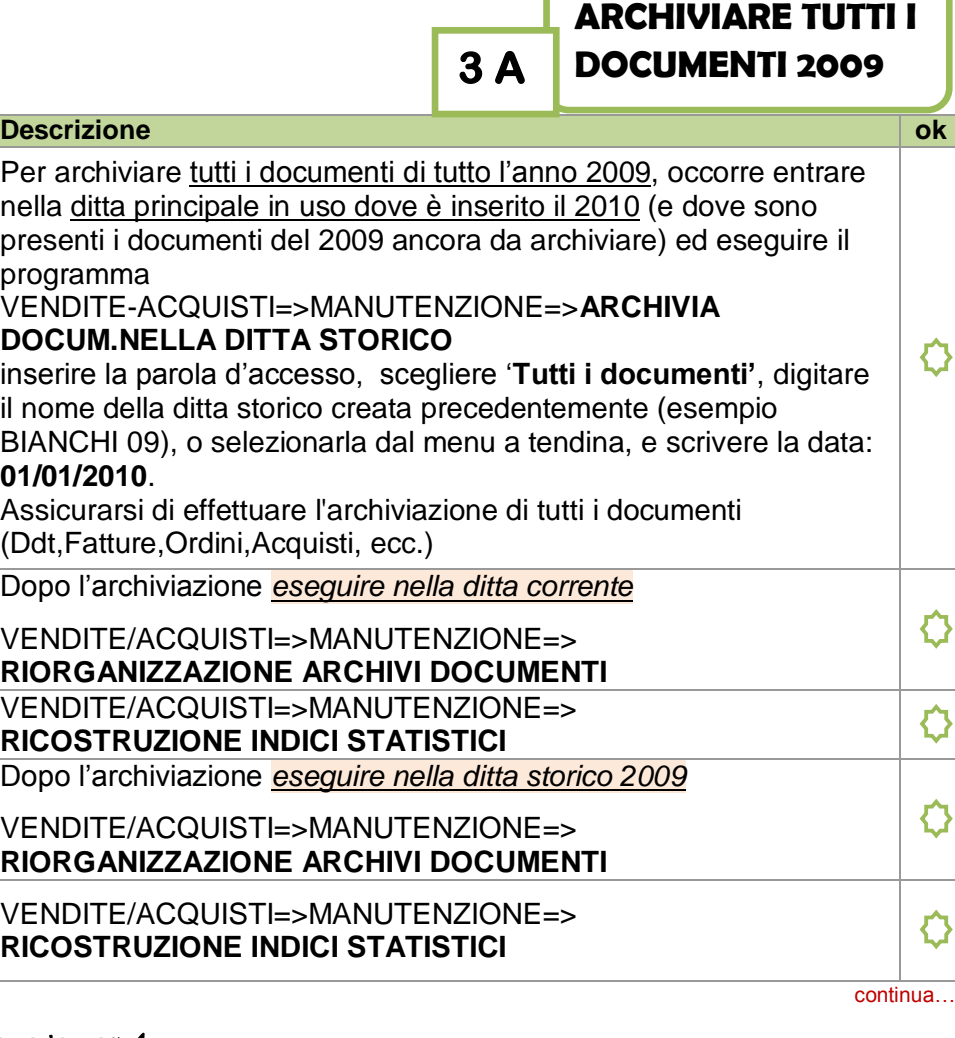

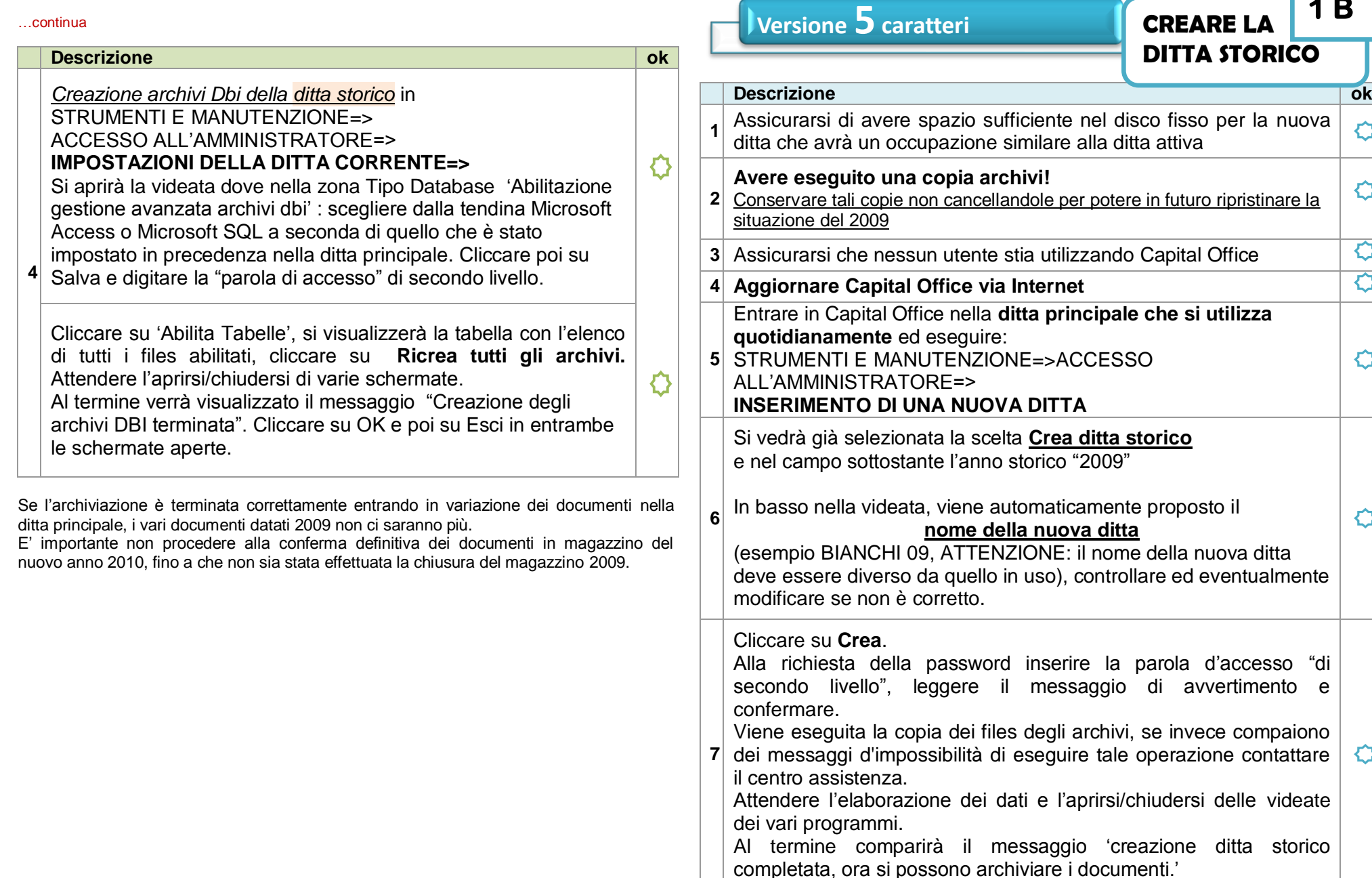

F

avvertimento e

**1 B** 

 $\bullet$ 

 $\bullet$ 

 $\overline{\mathbf{C}}$  $\overline{\mathbf{C}}$ 

 $\bullet$ 

 $\bullet$ 

 $\circ$ 

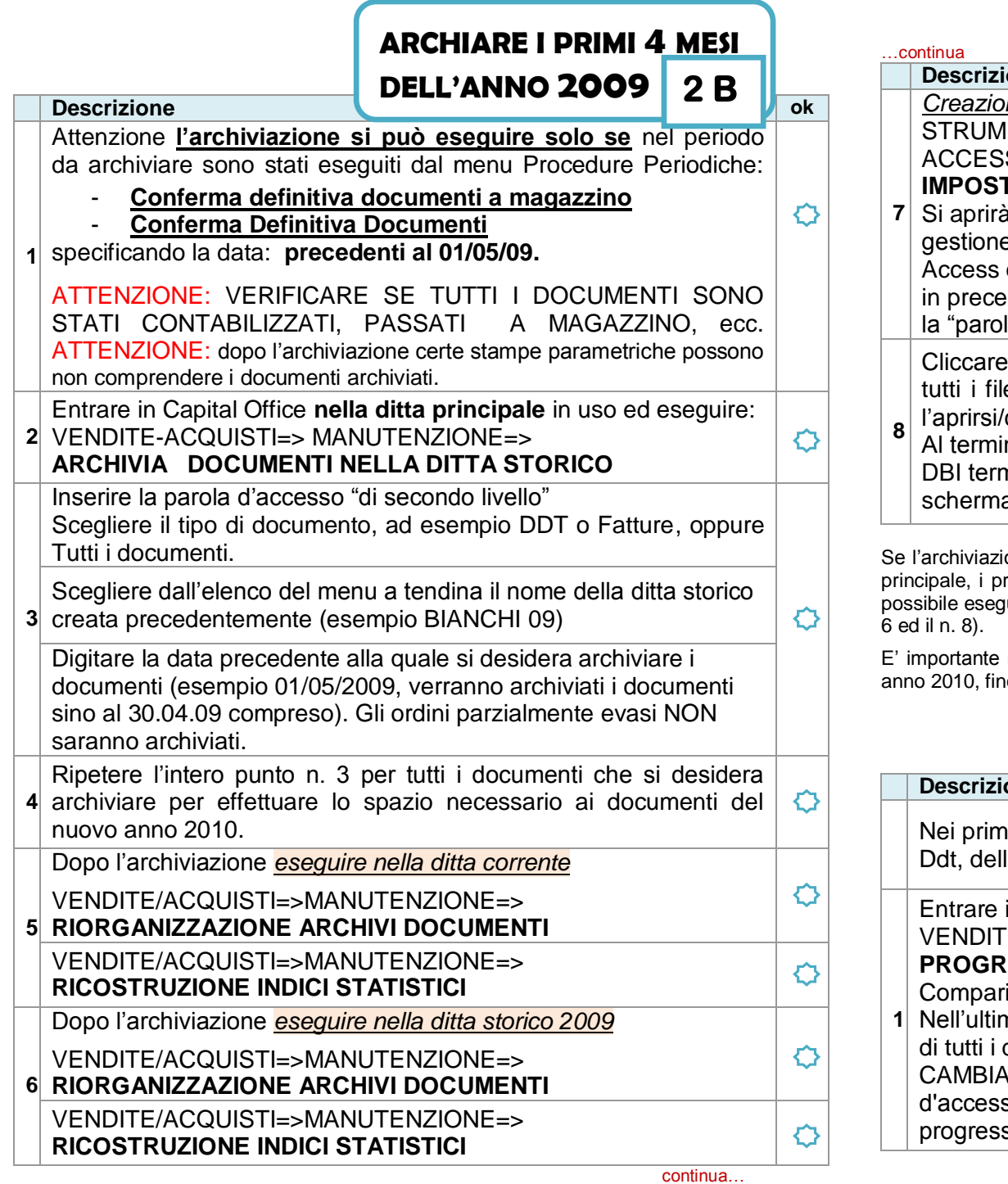

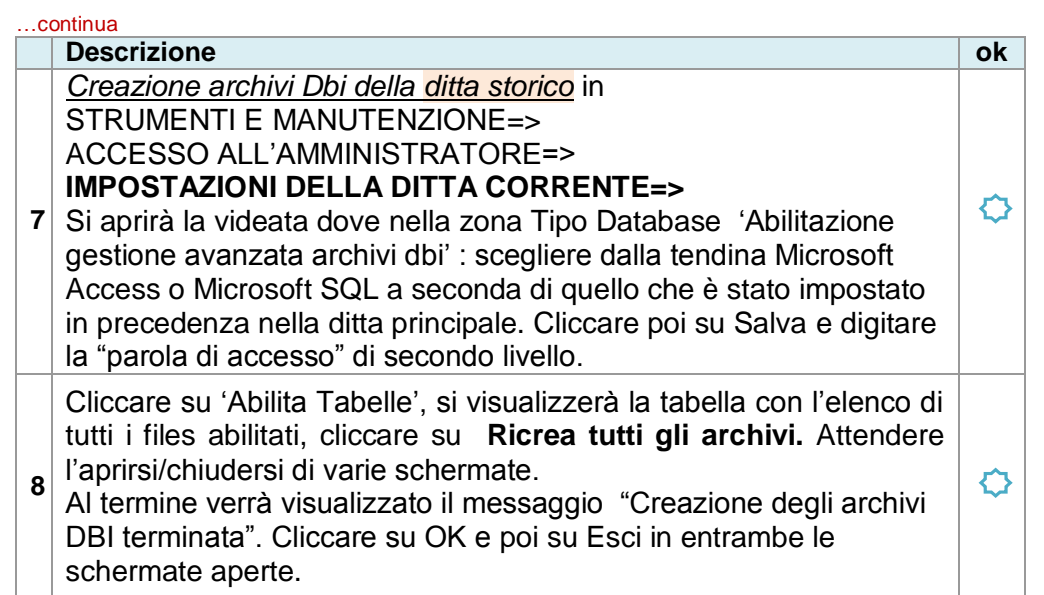

one è terminata correttamente entrando in variazione dei documenti nella ditta principale, i primi numeri dei vari documenti saranno vuoti. L"operazione di archiviazione è possibile eseguirla più volte ed in momenti diversi (occorre ripetere le varie fasi dal punto 1 al

E" importante non procedere alla conferma definitiva dei documenti in magazzino del nuovo anno 2010, fino a che non sia stata effettuata la chiusura del magazzino 2009.

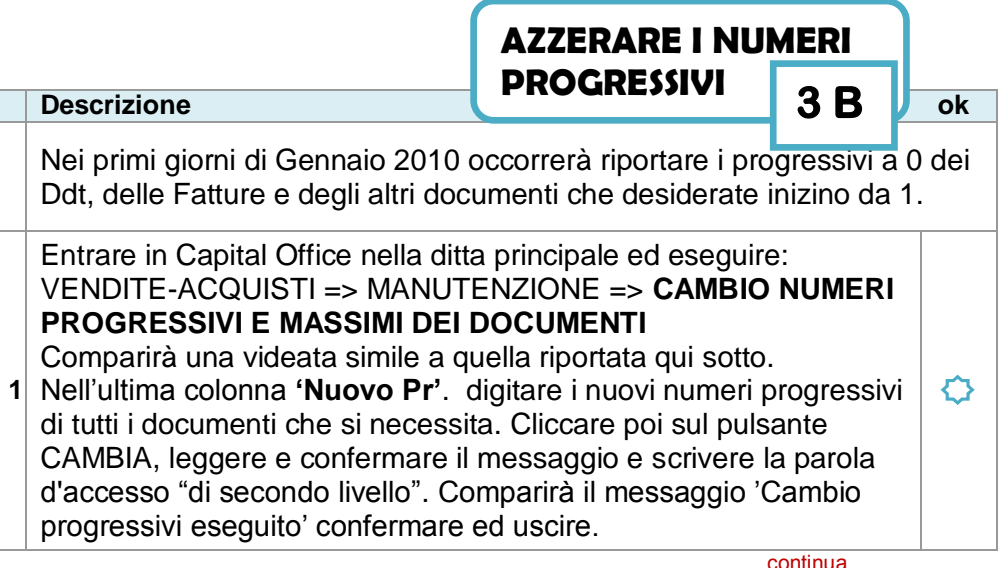

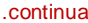

situazione del 2009

**3** Assicurarsi che nessun utente stia utilizzando Capital Office

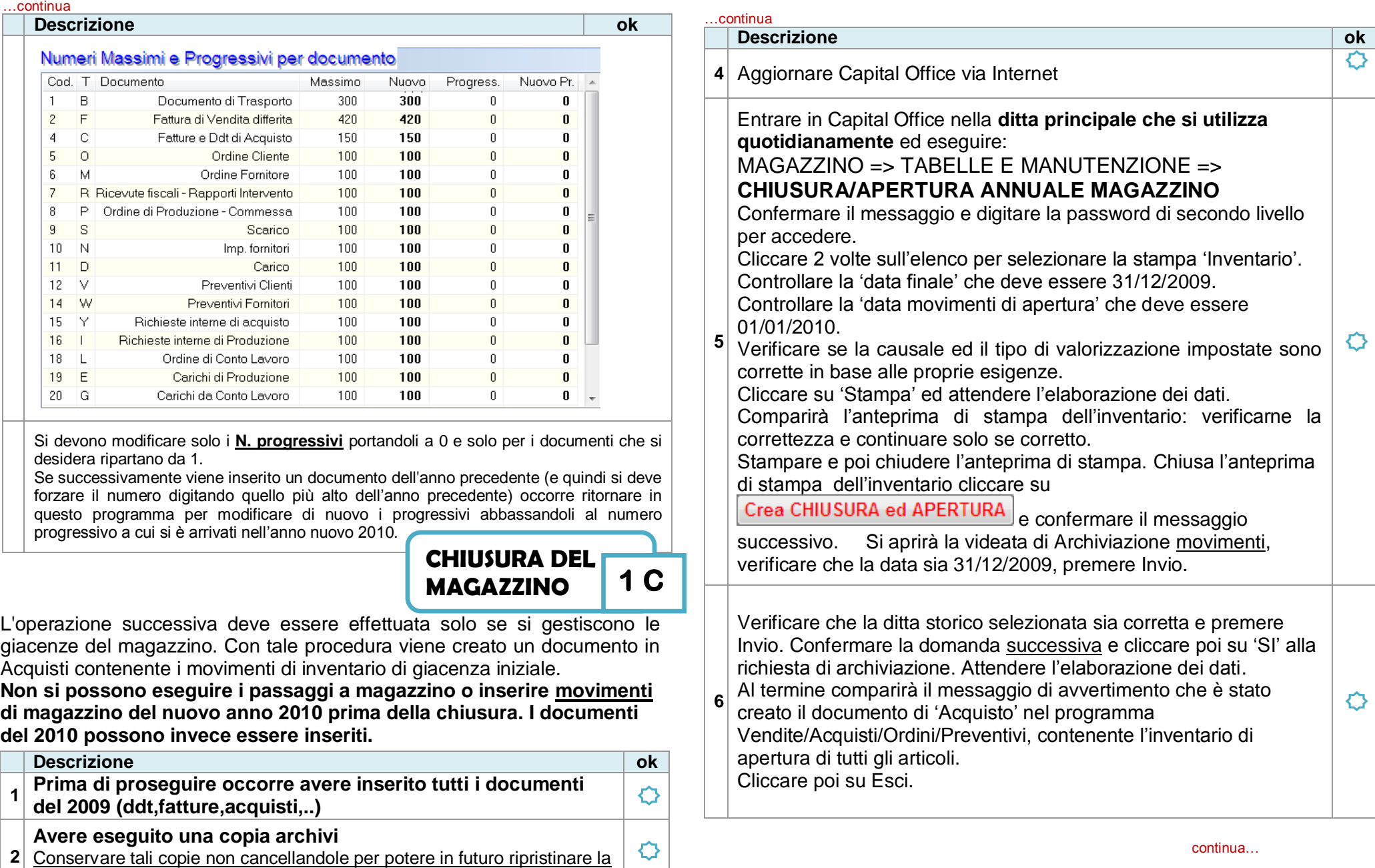

 $\overline{Q}$ 

continua…

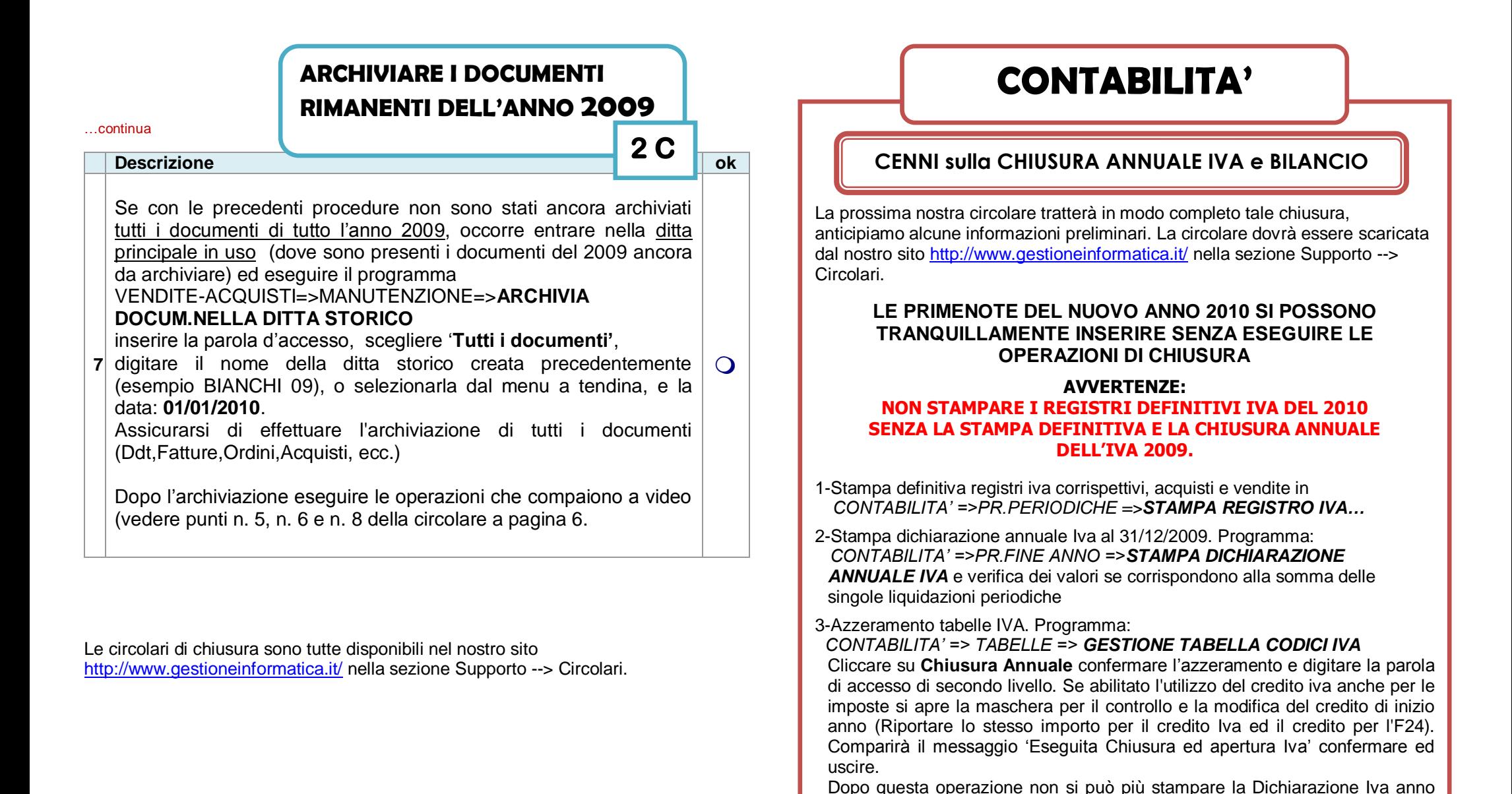

Se le presenti operazioni non saranno effettuate nella prossima Dichiarazione Iva annuale verranno **sommati insieme** i valori del 2009 e del 2010.

2009.